### **DAFTAR ISI**

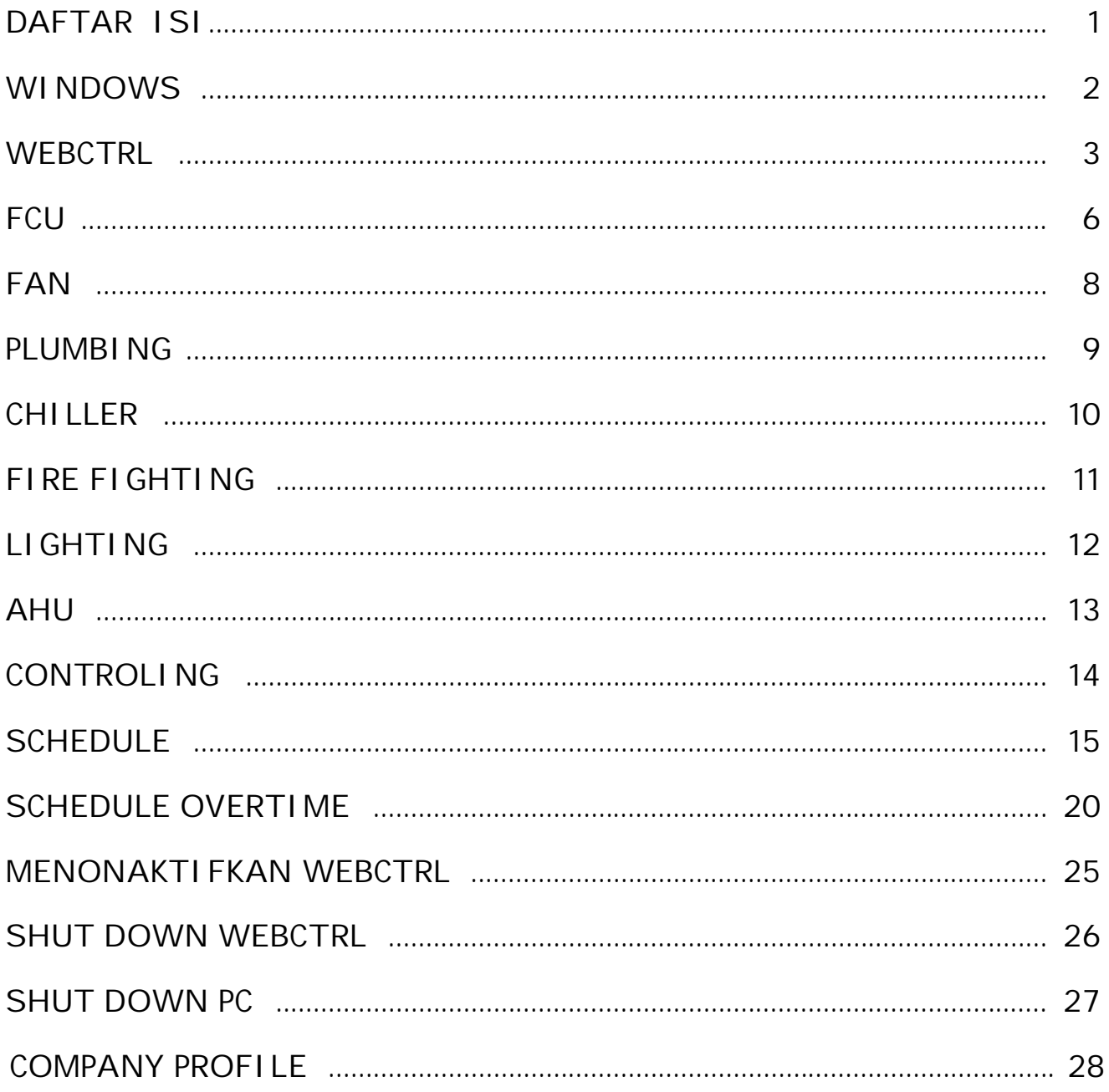

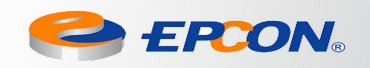

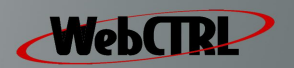

 $\mathbf{1}$ 

#### **WINDOWS**

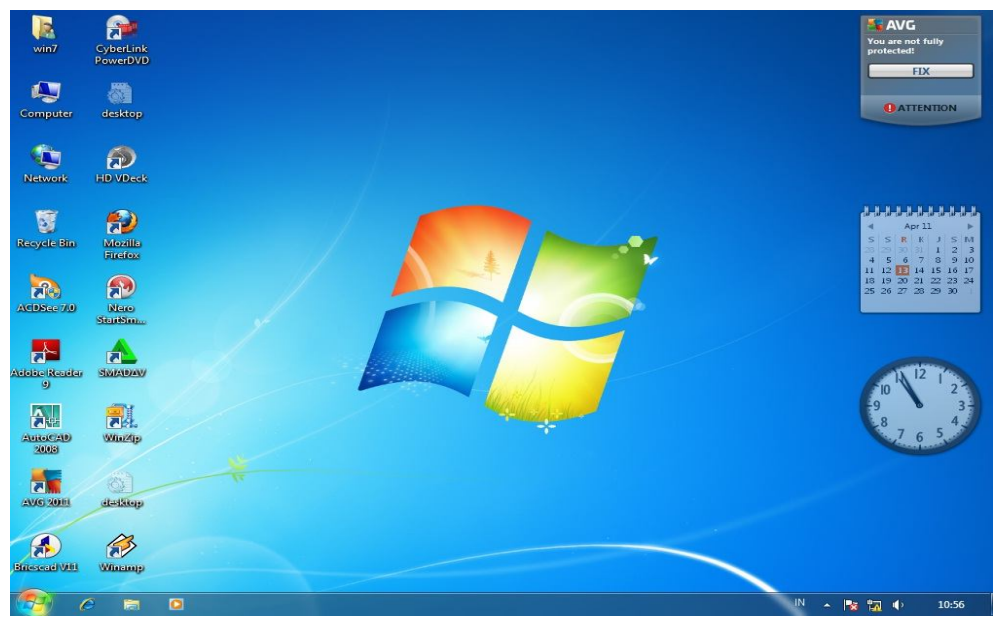

Gambar 1. Tampilan Windows

#### CARA PENGOPERASIAN

Nyalakan komputer dengan menekan "Push Button" pada CPU.

 $\%$  Double klik pada WebCTRL Server I con.  $\Box$  atau lihat gambar 2.

Kemudian WebCTRL Server tersebut akan berada di dalam Tray Windows.

**Note: WebCTRL Server tidak boleh Shutdown/Hilang pada saat server BAS aktif**

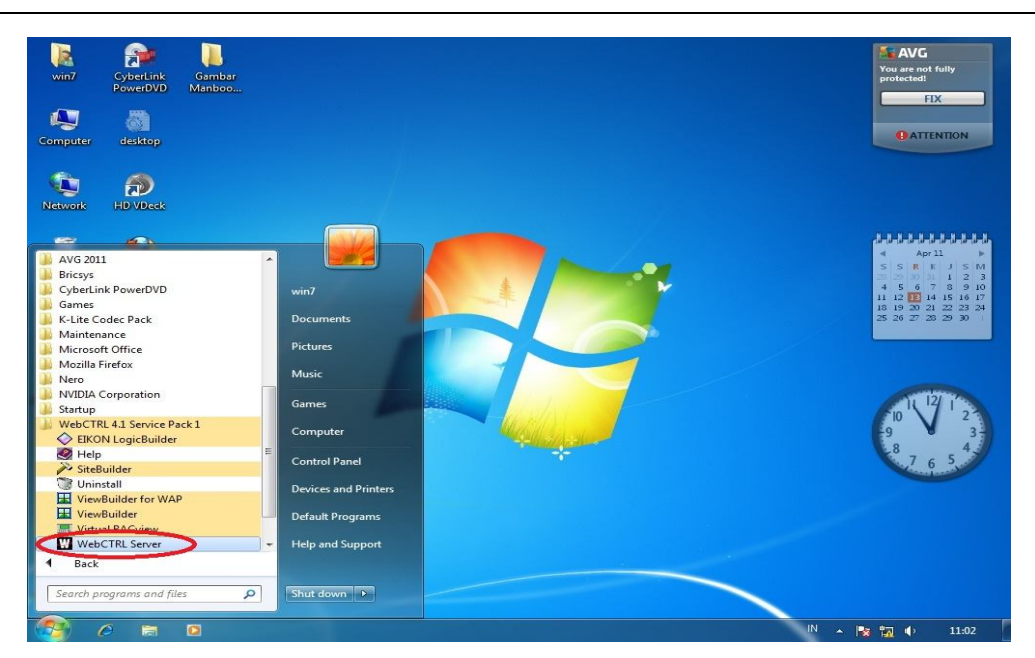

Gambar 2. Startup WebCTRL

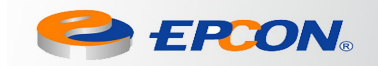

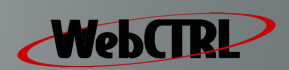

#### **WEBCTRL**

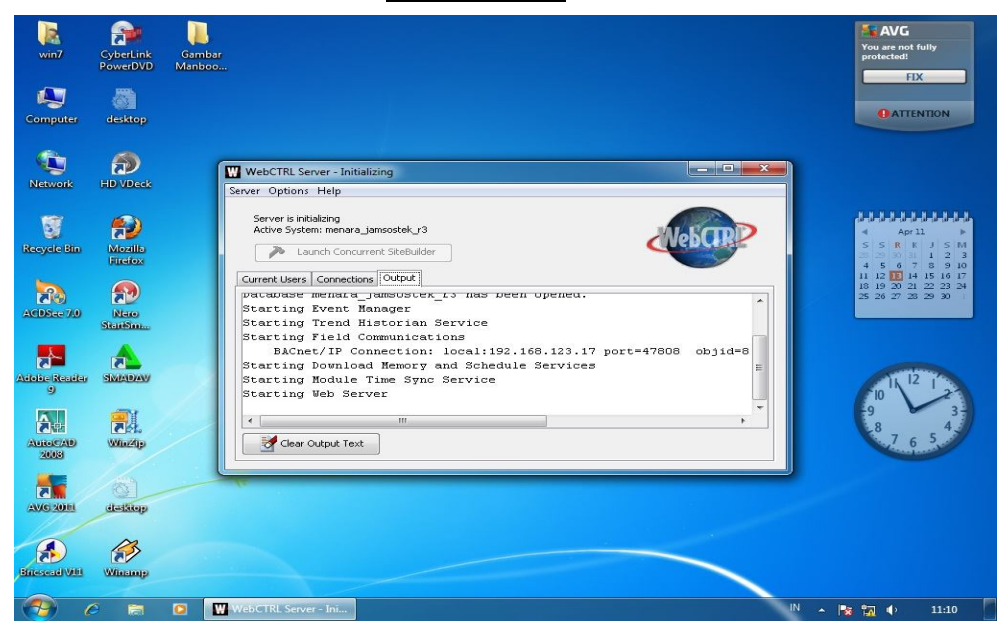

Gambar.3 Webserver Running Core

#### CARA PENGOPERASIAN

Selanjutnya tunggu hingga tampilan Webserver Muncul seperti pada gambar 3.

 $\%$  Double Klik Internet Explorer I con

Selanjutnya akan muncul tampilan login WebCTRL seperti gambar 4.

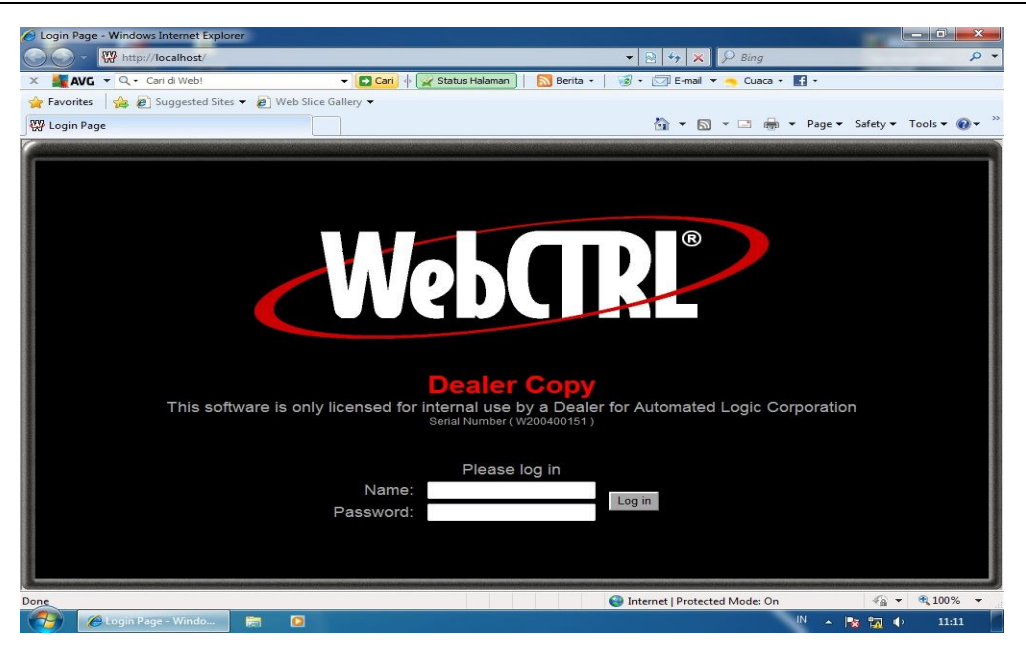

Gambar 4. Tampilan Login WebCTRL

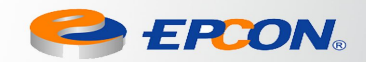

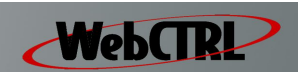

#### CARA PENGOPERASIAN

Isi bagian Name dan Password sesuai yg diberikan oleh Administrator.

Klik button Login untuk masuk ke dalam program

 $\&$  Selanjutnya akan muncul tampilan awal seperti gambar 5.

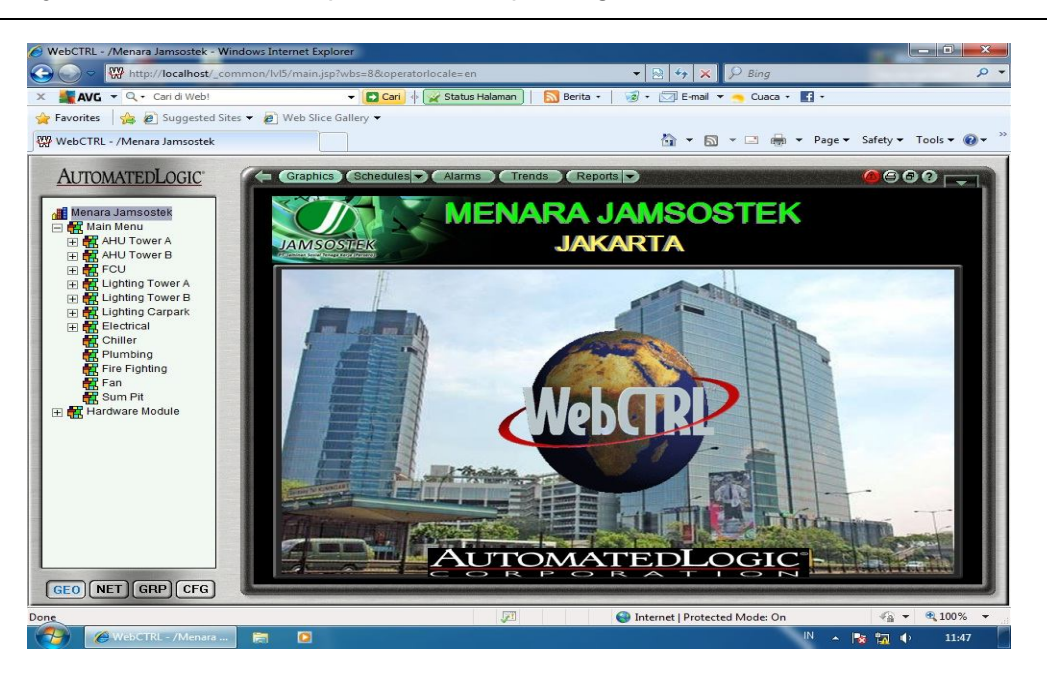

Gambar 5. Tampilan Awal WebCTRL

### CARA PENGOPERASIAN

 Pada gambar 5, di sebelah kiri tampilan Layar Utama terdapat beberapa menu, klik Main Menu untuk masuk ke dalam Main Menu.  $\&$  Selanjutnya akan muncul tampilan Main Menu seperti gambar 6. **Note :** Bagian kiri bawah dari tampilan harus berada dalam posisi Posisi untuk tampilan WebCTRL pada menu di atas tampilan harus **Graphics** berada dalam posisi

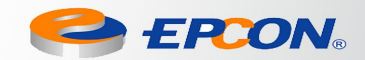

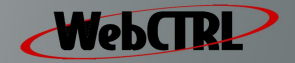

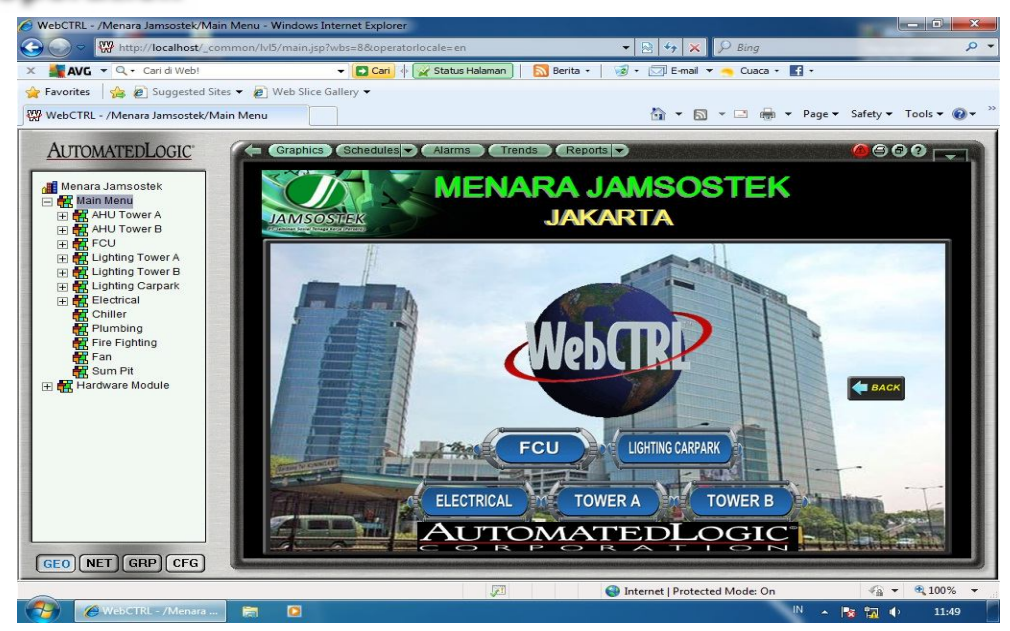

Gambar 6. Tampilan Menu Utama

# CARA PENGOPERASIAN  $\%$  Pada gambar 6, tampilan Menu Utama, terdapat delapan Sub Menu, yaitu: FCU FIGURE - TOWER A ELECTRICAL - TOWER A - LIGHTING CARPARK Klik pada salah satu button untuk memonitor equipment yang dikehendaki. Dalam hal ini dicontohkan pada Sub Menu FCU  $\&$  Setelah button di FCU and klik, maka akan muncul tampilan Menu AC & WCP seperti pada gambar 7.

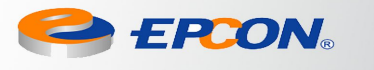

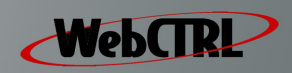

#### **FCU**

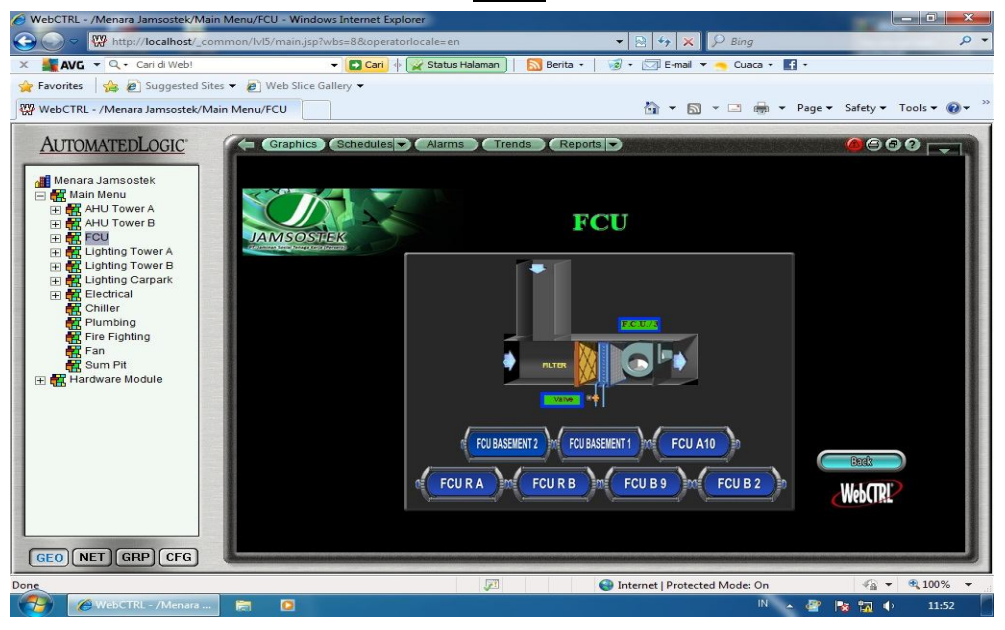

Gambar 7. Tampilan Menu FCU

#### CARA PENGOPERASIAN

- Pada gambar 7, tampilan Menu FCU, terdapat button-button yang dapat mengakses tampilan untuk memonitor FCU pada setiap lantai yang ada.
- Pilih salah satu button untuk memonitor FCU dari lantai yang dikehendaki. Dalam hal ini dicontohkan FCU Basement 2.

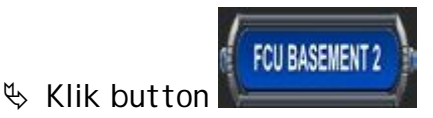

Selanjutnya akan muncul tampilan "FCU Basement 2" seperti terlihat pada gambar 8.

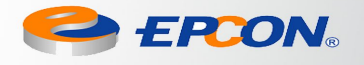

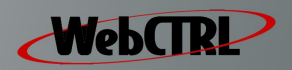

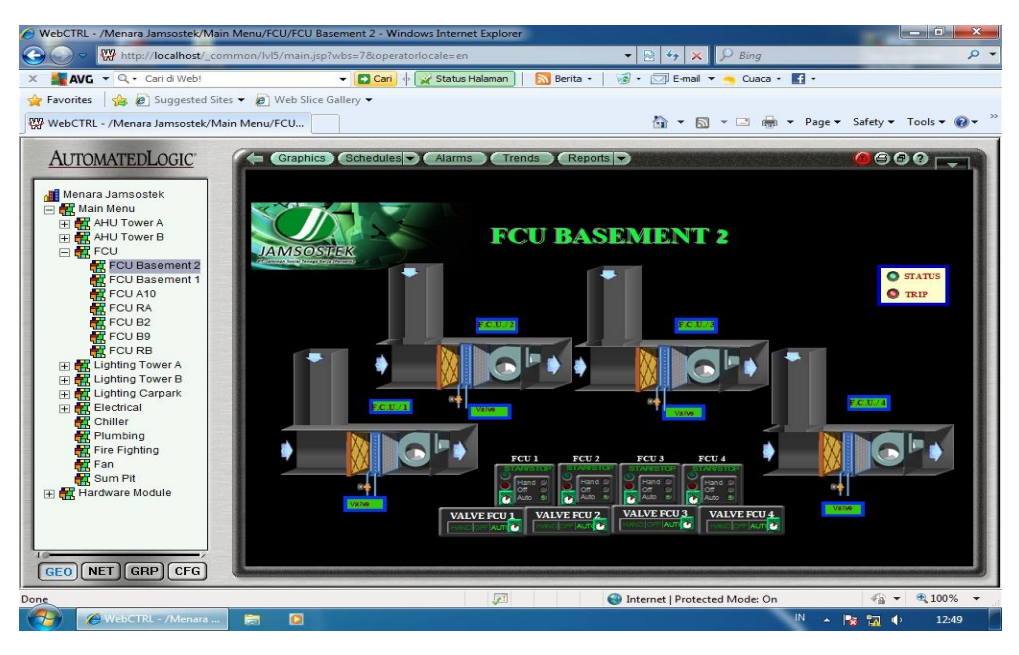

Gambar 8. Tampilan FCU Basement 2

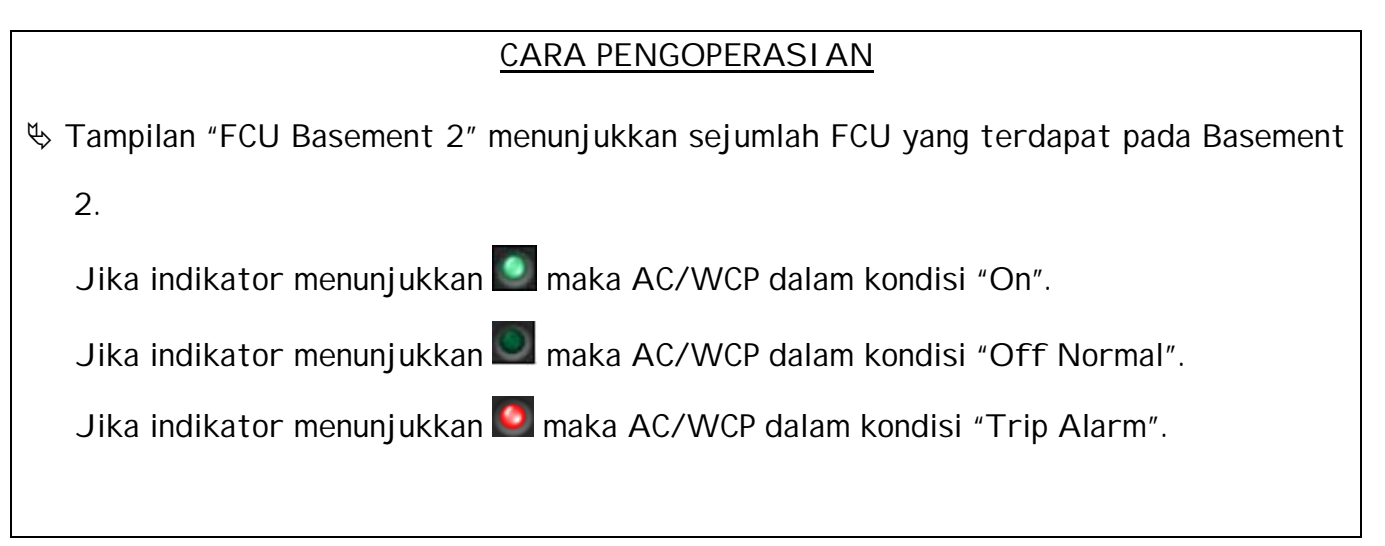

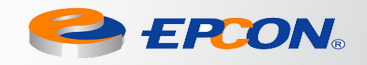

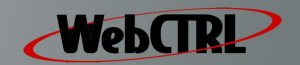

#### **FAN**

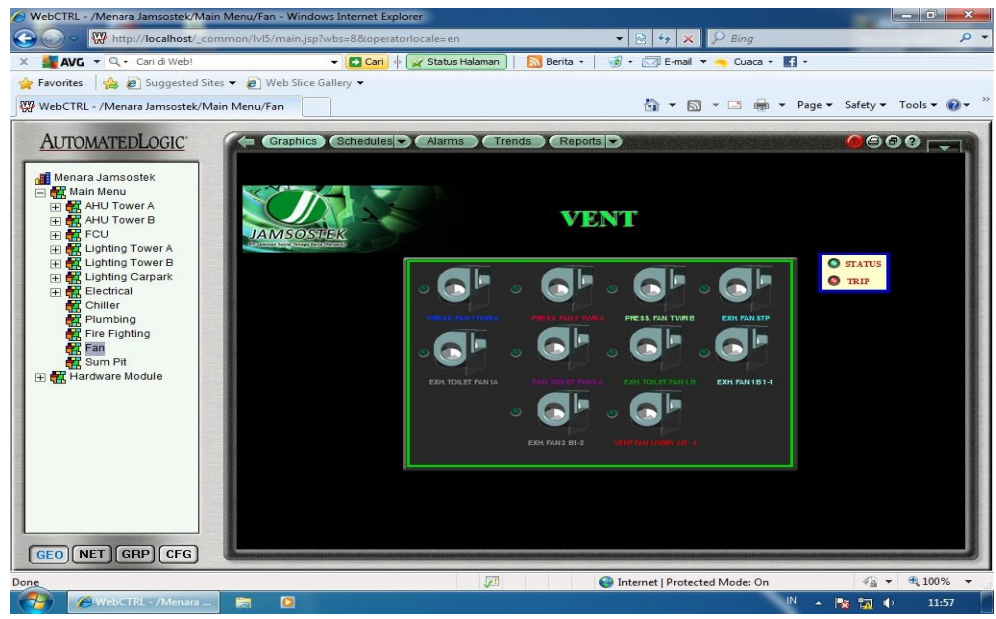

Gambar 9. Tampilan FAN

#### CARA PENGOPERASIAN

- Pada Gambar 9, dapat diketahui bahwa yang dapat dimonitoring adalah Status FAN dari lantai-lantai yang ada.
- $\%$  Status dapat dilihat dari indikator yang terdapat pada layar.

Jika kipas pada berputar, maka FAN dalam kondisi "Running", tetapi jika kipas tidak berberputar, maka FAN dalam kondisi "Off Normal".

Jika indikator menunjukkan **D**, maka FAN dalam kondisi "Trip Alarm".

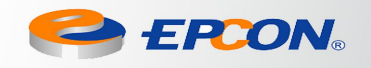

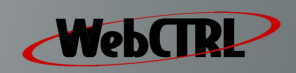

#### **PLUMBING**

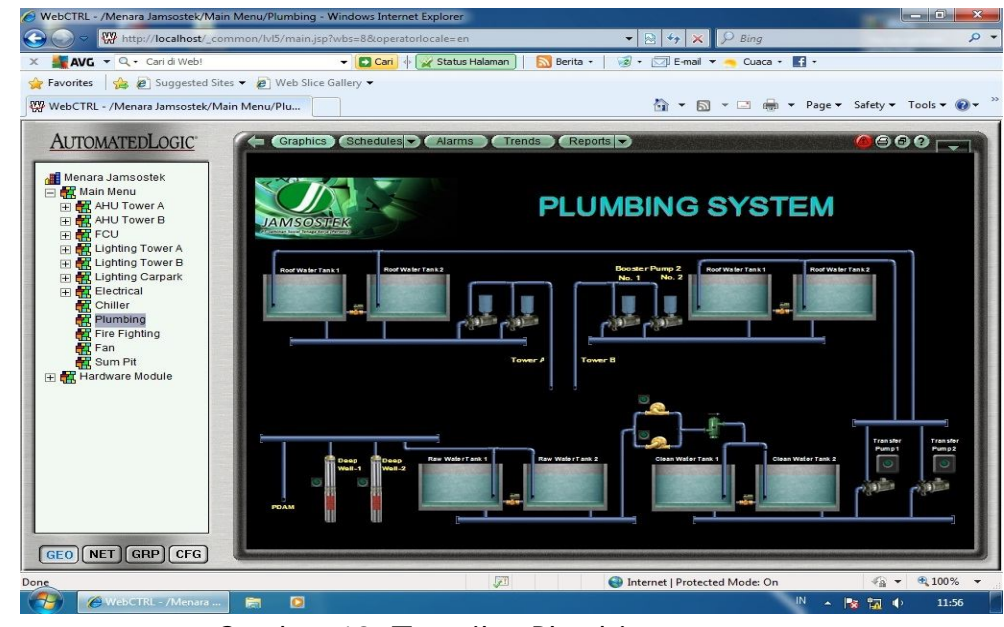

Gambar 10. Tampilan Plumbing

#### CARA PENGOPERASIAN

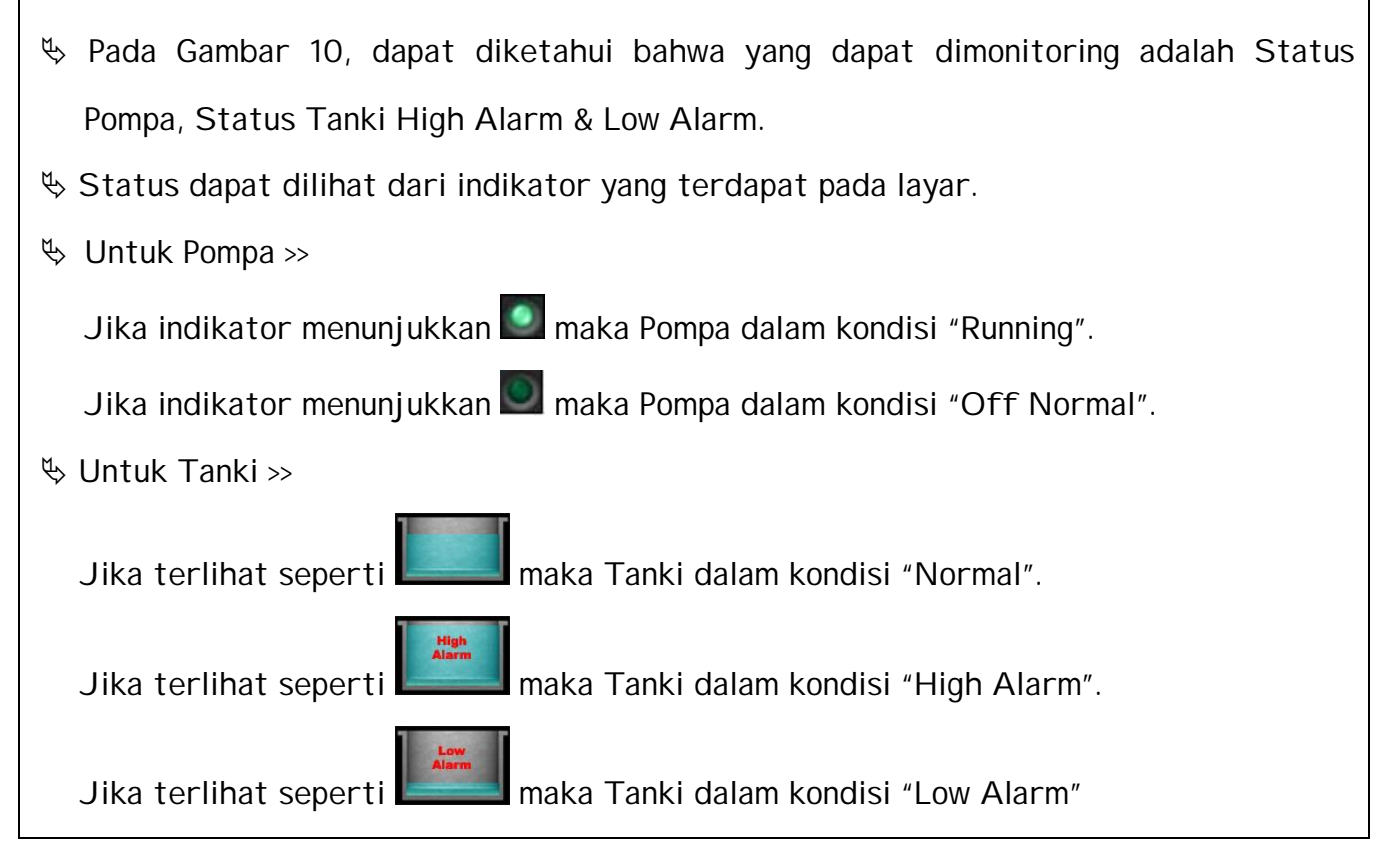

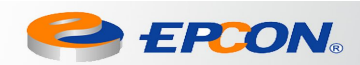

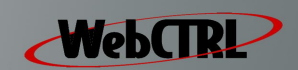

#### **CHILLER**

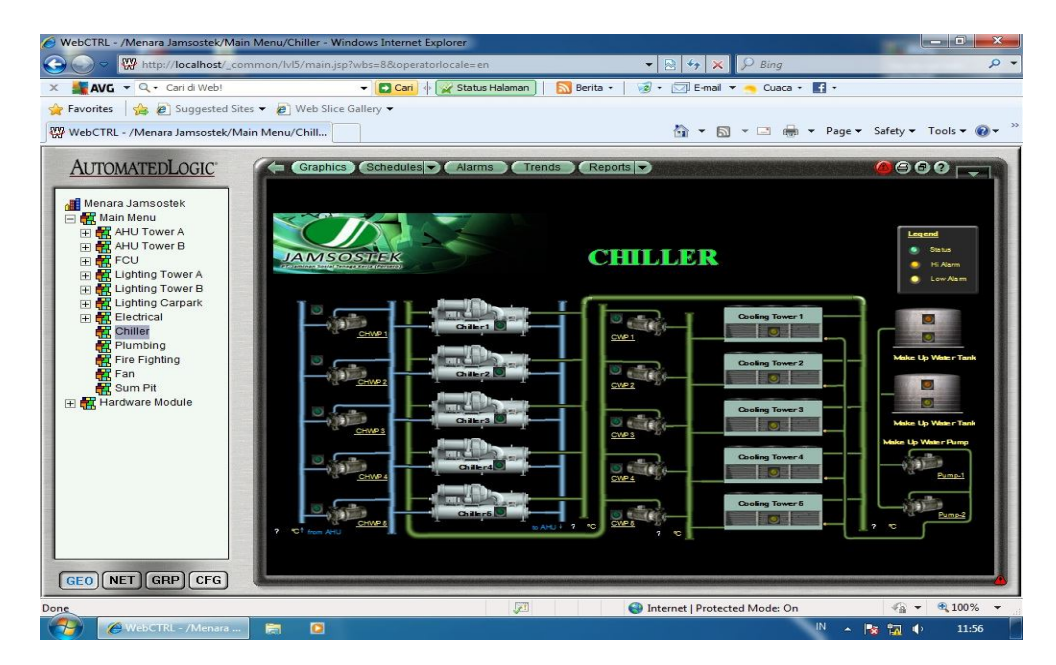

Gambar 11. Tampilan Chiller

#### CARA PENGOPERASIAN

- Pada Gambar 11, dapat diketahui bahwa yang dapat dimonitoring adalah Status Tanki Solar High Alarm & Low Alarm, Status Chiller, Status CHWP, Status CWP serta Status Colling Tower.
- $\%$  Status dapat dilihat dari indikator yang terdapat pada layar.
- Untuk Tanki Solar >>
	- Jika indikator menunjukkan maka Tanki Solar dalam kondisi "High Alarm".
	- Jika indikator menunjukkan maka Tanki Solar dalam kondisi "Low Alarm".
	- Jika indikator menunjukkan **dan maka Tanki Solar dalam kondisi "Normal"**.

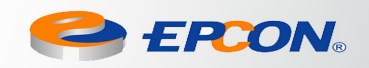

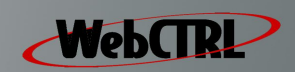

#### **FIRE FIGHTING**

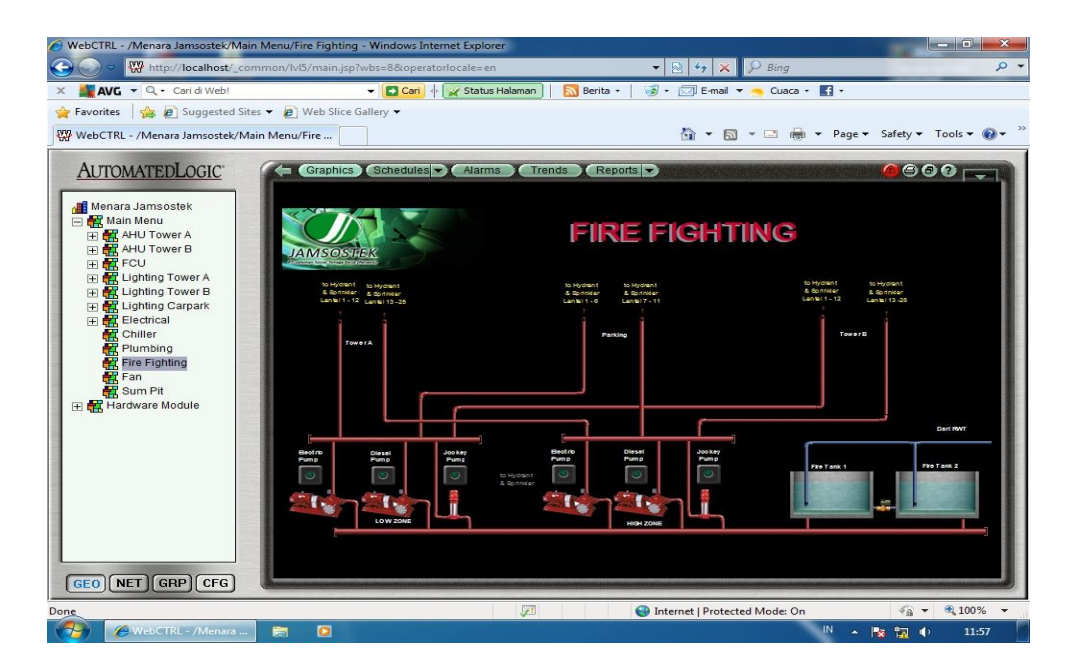

Gambar 12. Tampilan FIRE FIGHTING

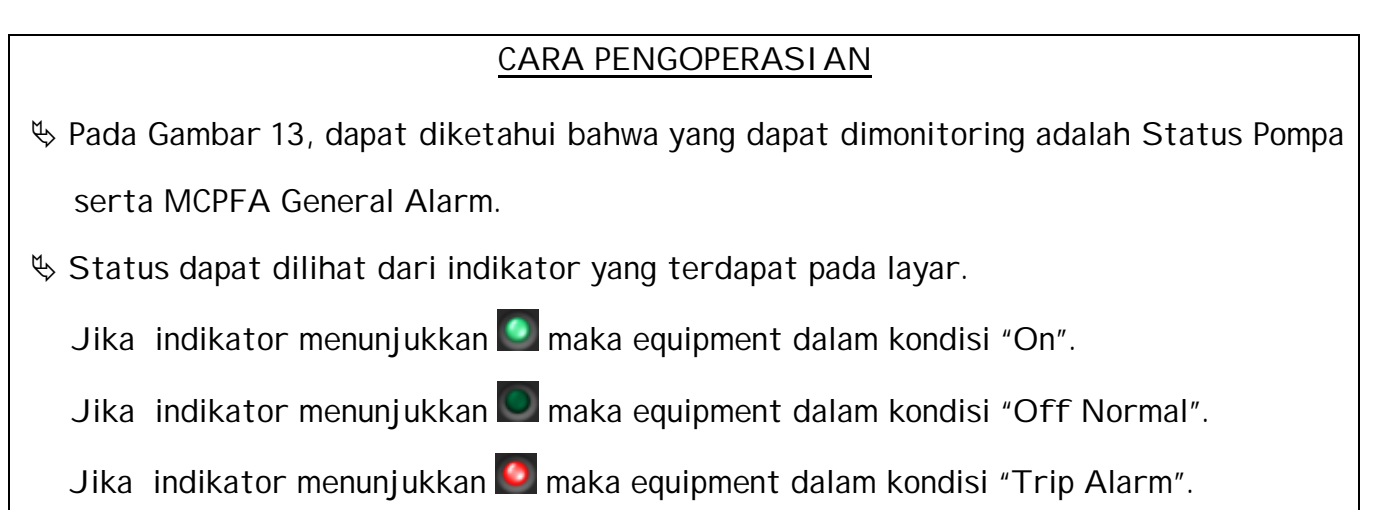

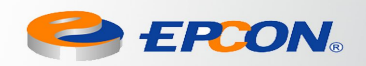

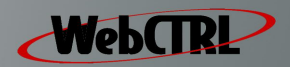

#### **LIGHTING**

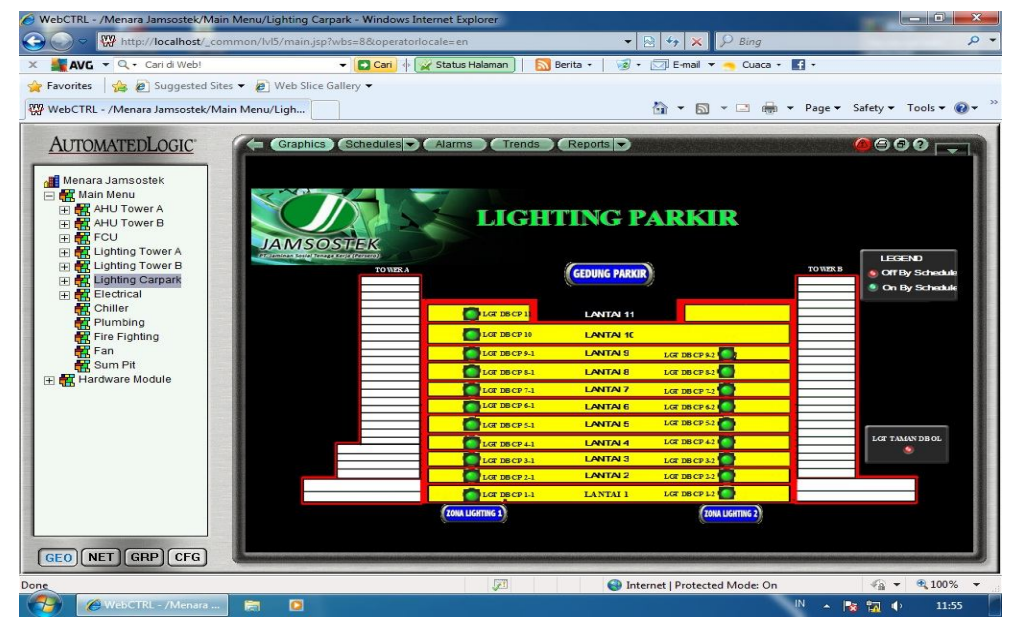

Gambar 13. Tampilan LIGHTING

- Pada Gambar 13, dapat diketahui bahwa yang dapat dimonitoring adalah Status Lighting dari setiap lantai yang ada.
- $\%$  Status dapat dilihat dari indikator yang terdapat pada layar.
	- Jika indikator menunjukkan maka Lighting dalam kondisi "On By Schedule".

Jika indikator menunjukkan maka Lighting dalam kondisi "Off By Schedulel".

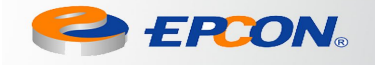

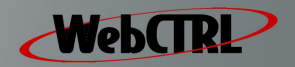

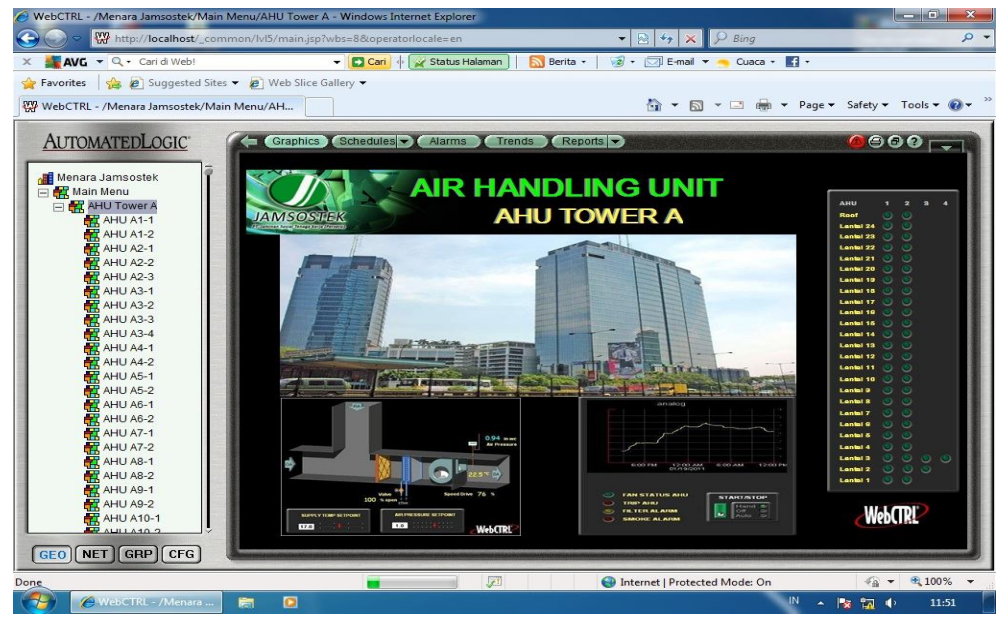

Gambar 14. Tampilan AHU Tower A

- Gambar 15, dapat diketahui bahwa yang dapat dimonitoring adalah Status AHU pada setiap lantai.
- Status dapat dilihat dari indikator yang terdapat pada layar.
	- Jika indikator menunjukkan maka equipment dalam kondisi "Running".

Jika indikator menunjukkan **maka equipment dalam kondisi "Off Normal"**.

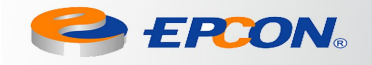

13

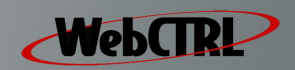

#### **CONTROLING**

FF AUTO

Gambar 15. Tampilan Controling

#### CARA PENGOPERASIAN

- Perhatikan Gambar 16 di atas. Gambar ini terdapat pada equipment yang dapat dikendalikan B.A.S (Building Automation System) melalui WebCTRL.
- Klik **HAND** untuk mengoperasionalkan equipment yg bersangkutan melalui B.A.S
- **Klik <sup>OFF</sup>** untuk menonaktifkan equipment.
- Jika pada posisi maka equipment beroperasi secara AUTO/SCHEDULE sesuai dengan setting schedule yang telah di atur terlebih dahulu.

#### **Note:**

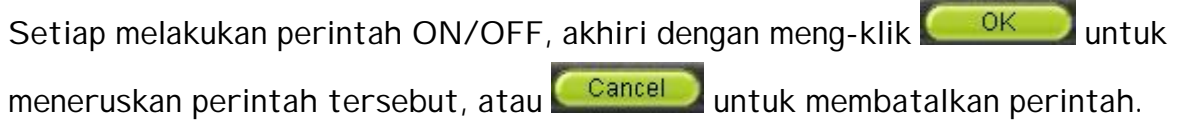

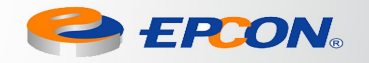

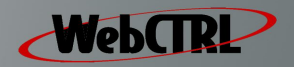

#### **SCHEDULE**

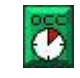

Gambar 16. Tampilan Time Schedule

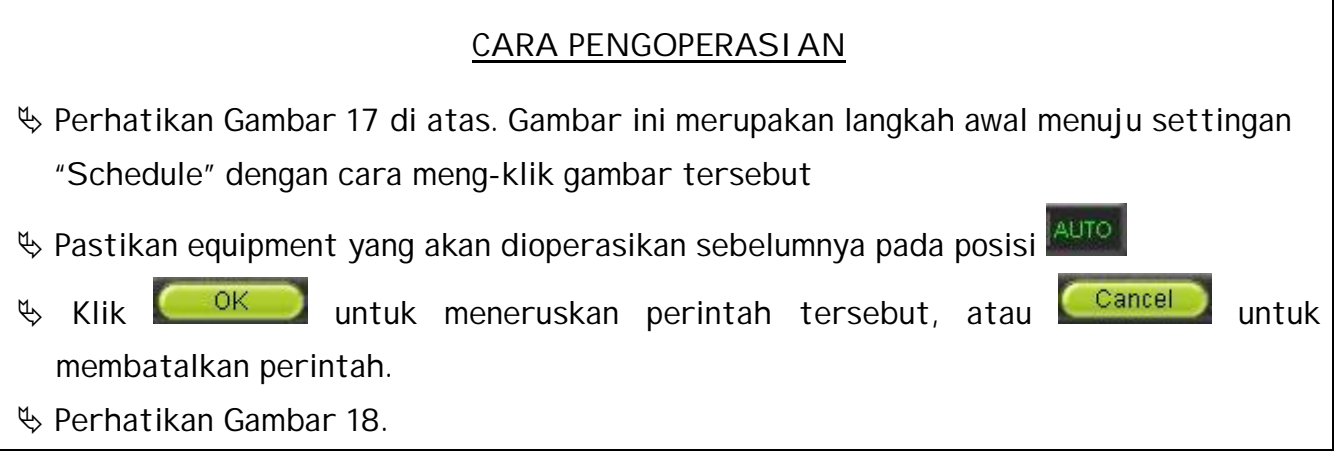

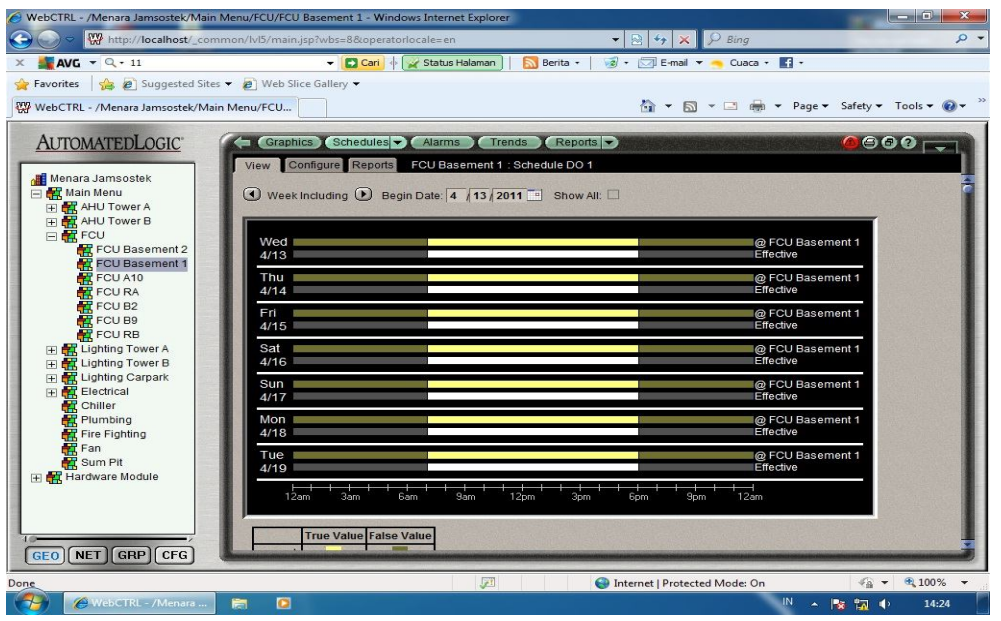

Gambar 17. Tampilan Schedule

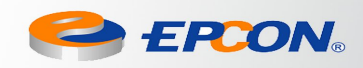

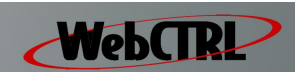

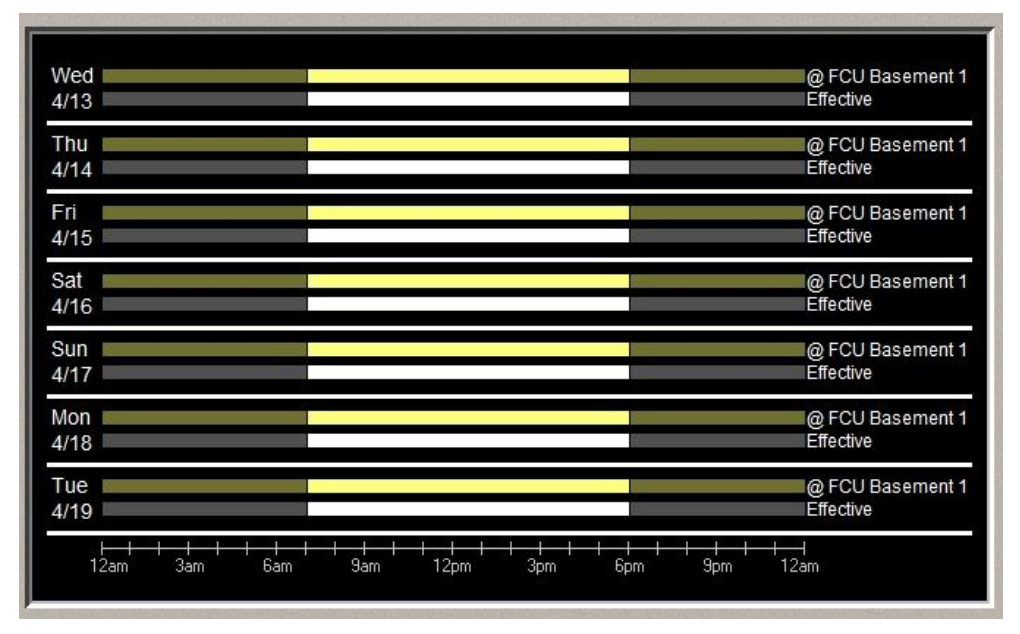

Gambar 18. Tampilan Equipment yang telah dibuat schedule selama 1 minggu Periode Senin-Minggu (7:00 AM s/d 6:00 PM)

|                  | <b>True Value False Value</b> |  |  |
|------------------|-------------------------------|--|--|
| Normal           |                               |  |  |
| Override         |                               |  |  |
| Holiday          |                               |  |  |
| <b>Effective</b> |                               |  |  |

Gambar 19. Kode Warna Schedule

#### CARA PENGOPERASIAN

- Setelah muncul Tampilan Schedule Awal seperti Gambar 20 di bawah ini, maka teruskan langkahnya sebagai berikut;
- **Klik Configure L** View Configure Reports pada sisi kanan atas, maka akan Tampil Gambar

21 dan untuk membuat "Time Schedule" klik  $\left(\frac{\text{Add}}{\text{Add}}\right)$ , maka akan tampil Gambar 22.

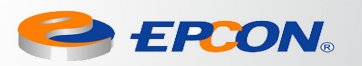

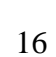

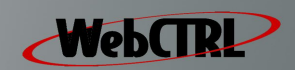

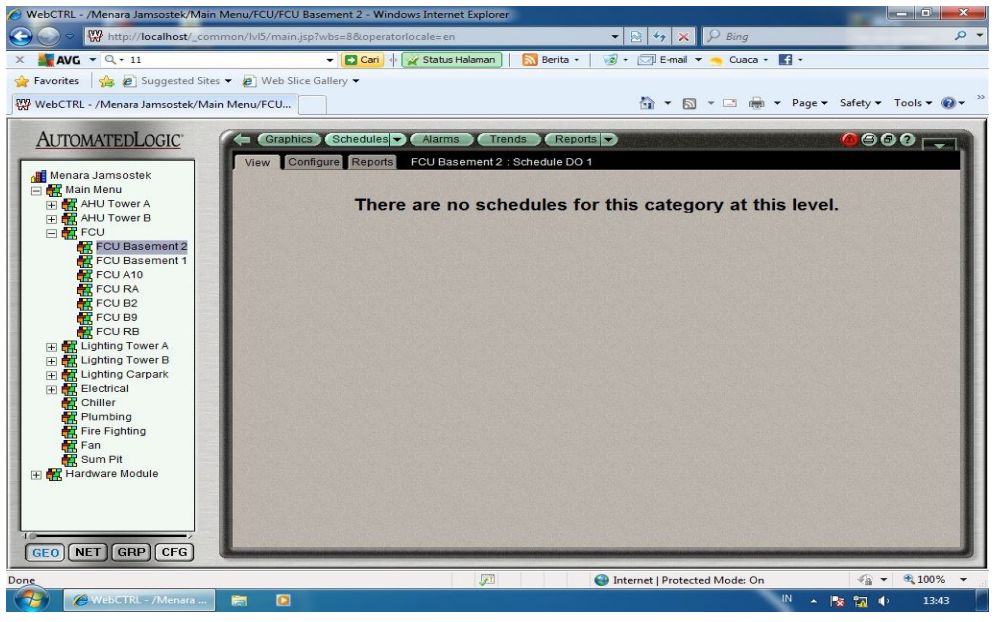

Gambar 20. Tampilan Schedule Awal

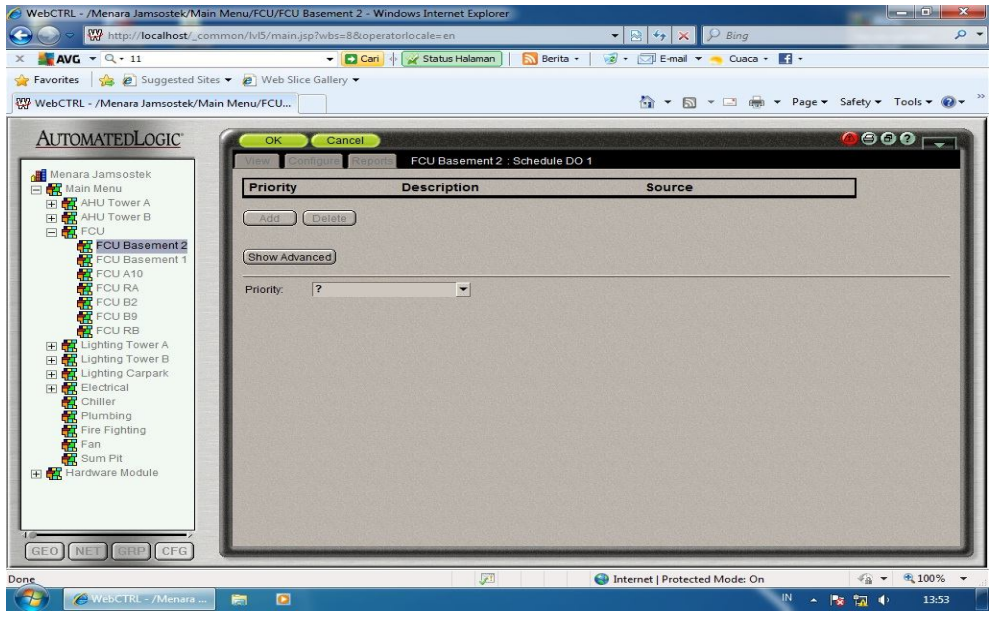

Gambar 21. Tampilan Schedule (Lanjutan \*gbr.20)

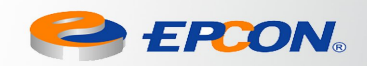

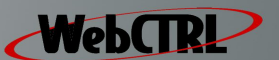

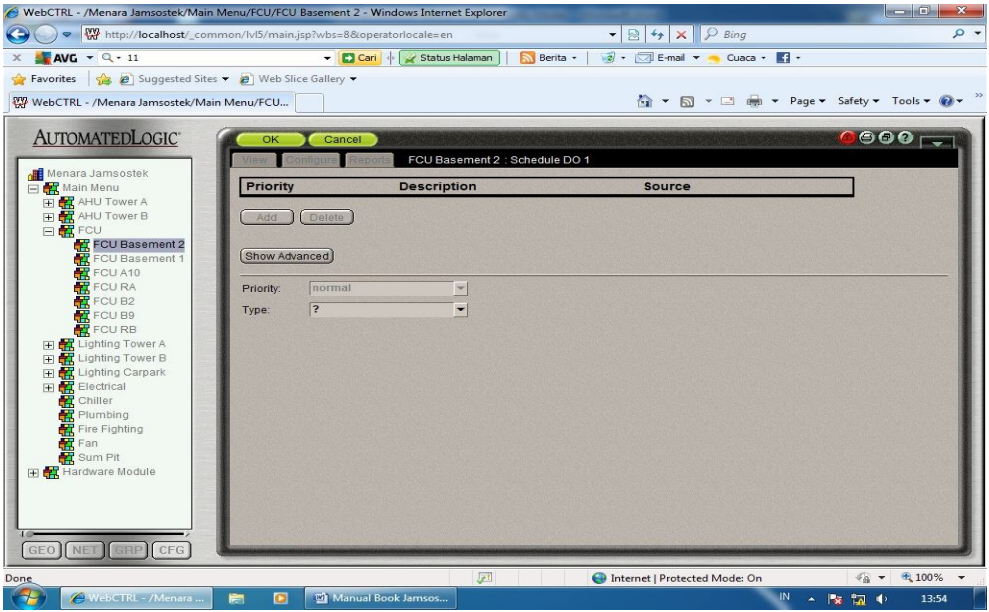

Gambar 22. Tampilan Schedule (Lanjutan \*gbr.21)

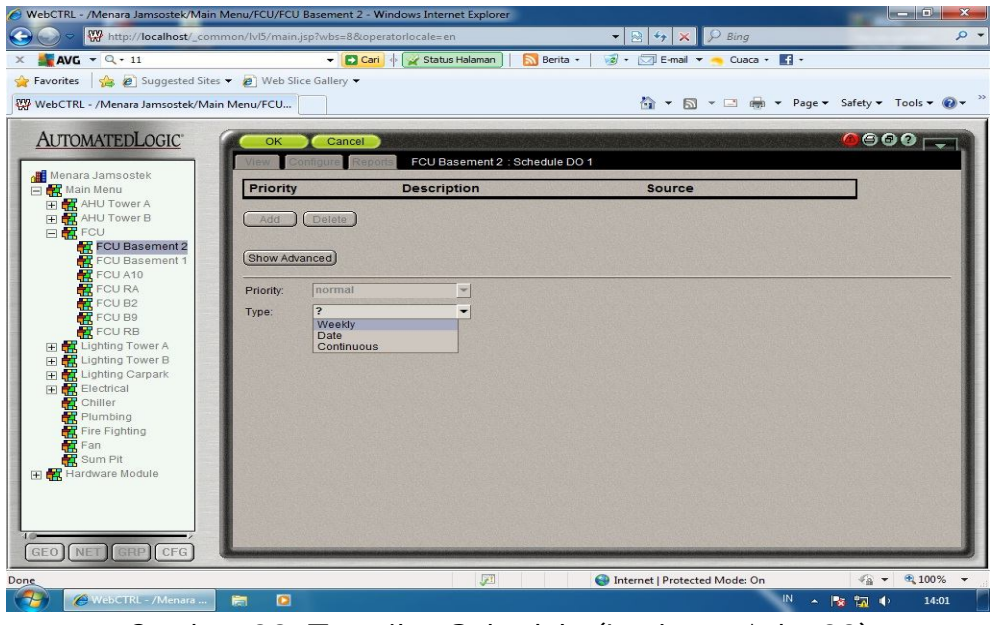

Gambar 23. Tampilan Schedule (Lanjutan \*gbr.22)

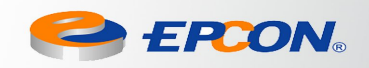

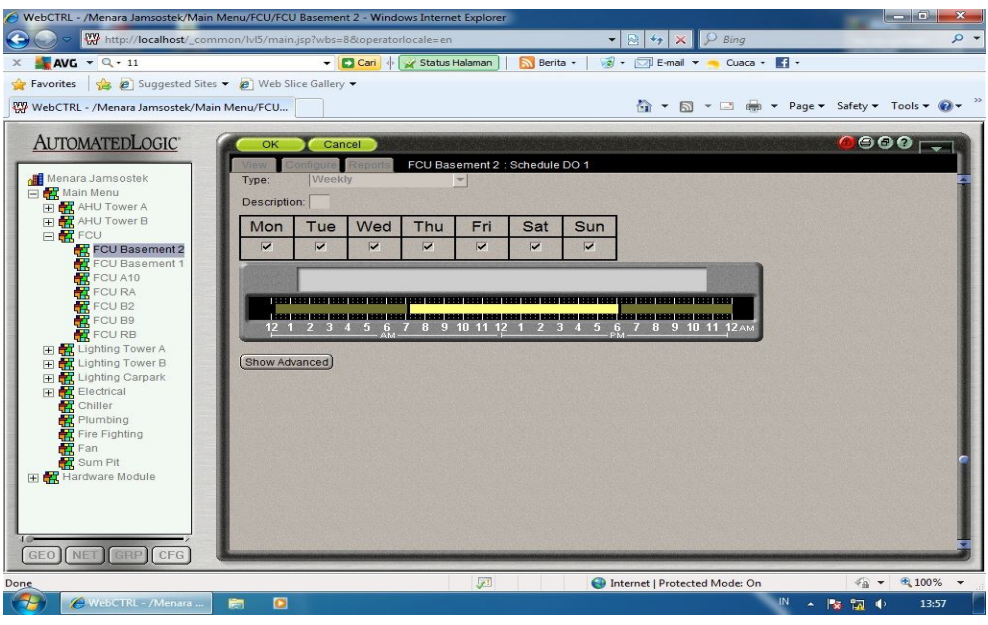

Gambar 24. Tampilan Schedule (Lanjutan \*gbr.23)

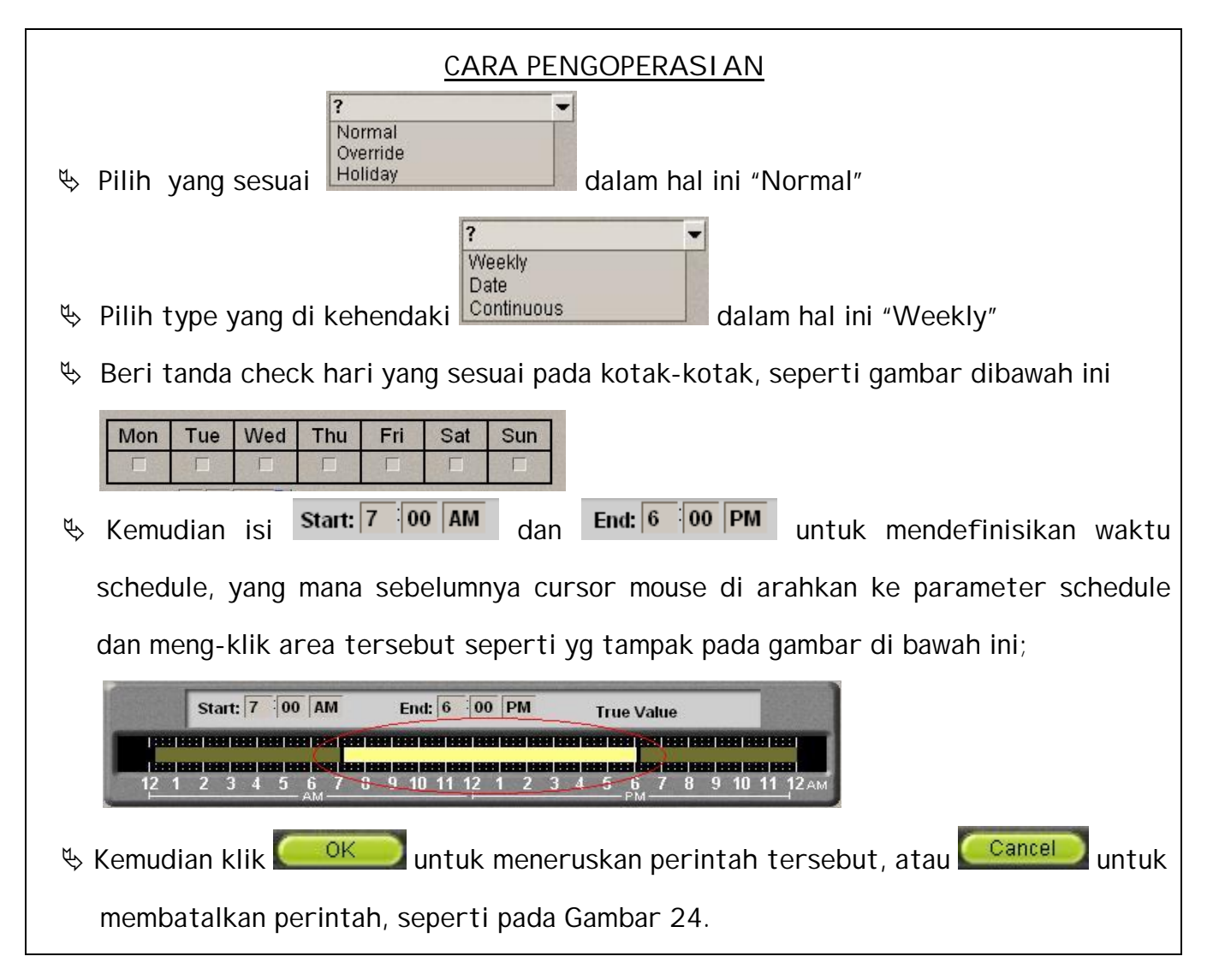

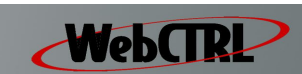

#### **SCHEDULE OVERTIME**

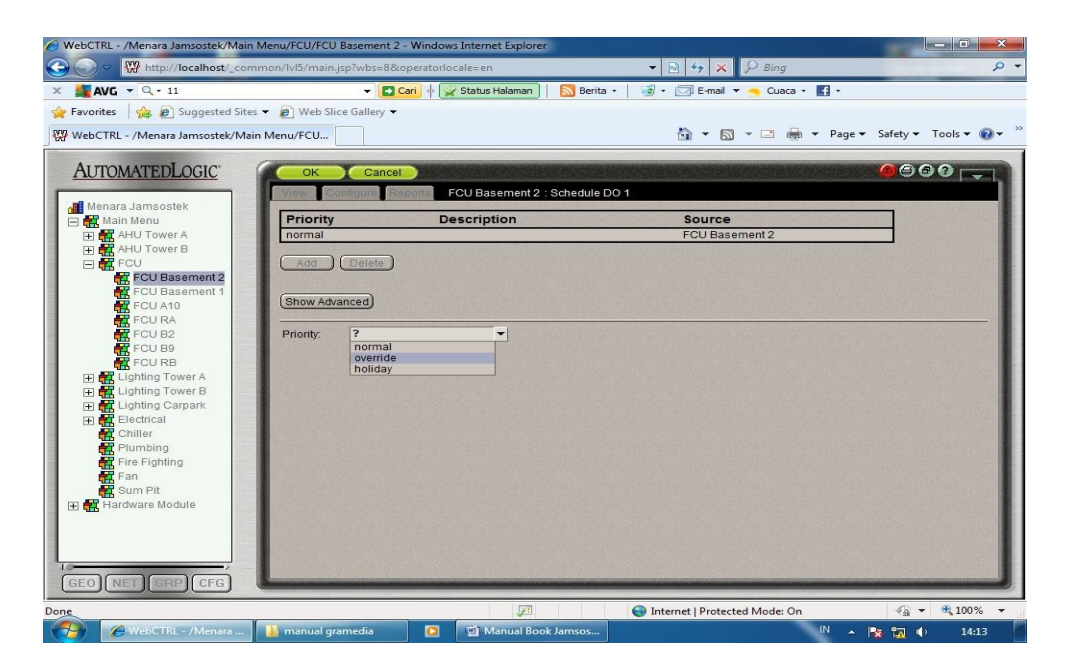

Gambar 25. Tampilan Schedule Overtime

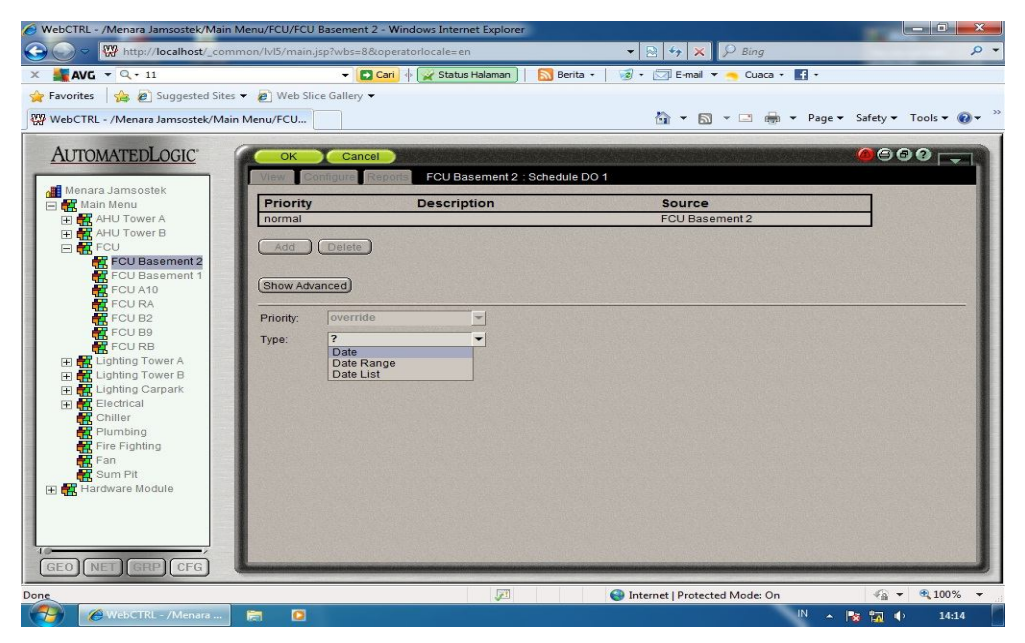

Gambar 26. Tampilan Schedule Overtime (Lanjutan \*gbr.25)

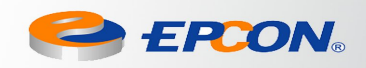

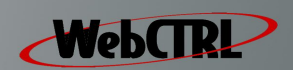

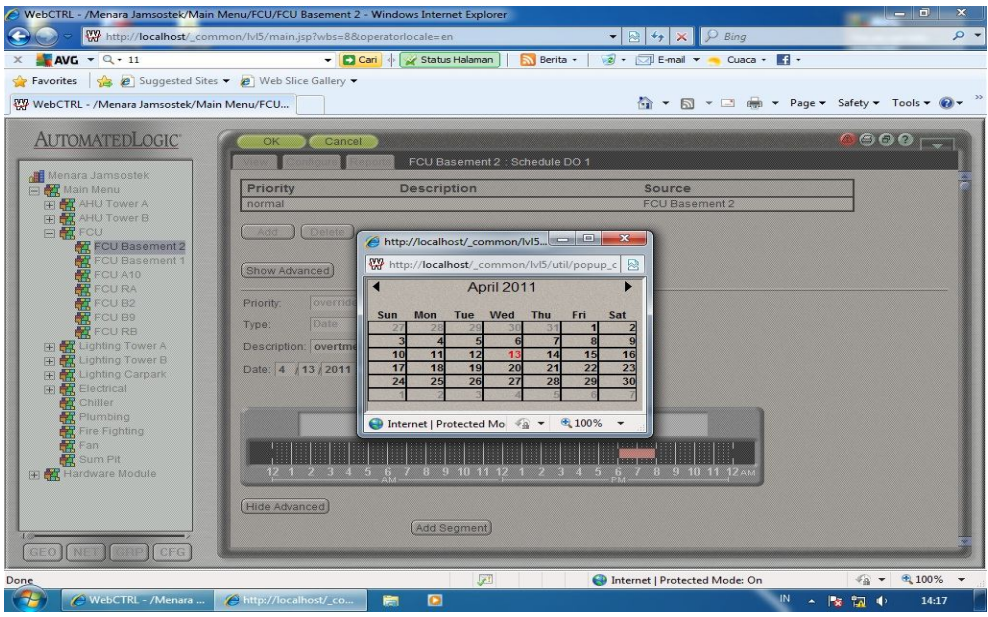

Gambar 27. Tampilan Schedule Overtime (Lanjutan \*gbr.26)

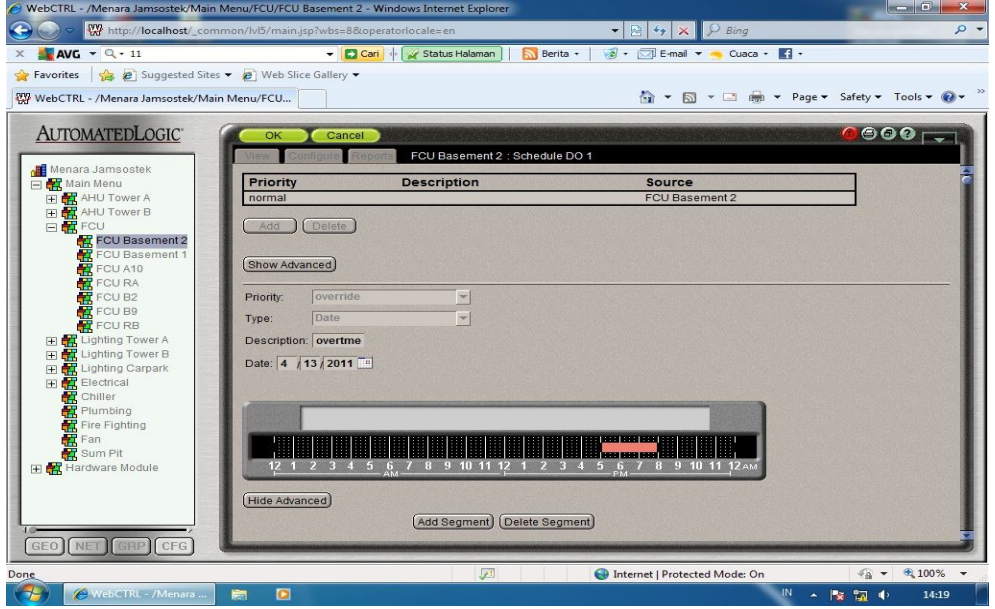

Gambar 28. Tampilan Schedule Overtime (Lanjutan \*gbr.27)

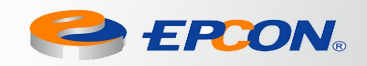

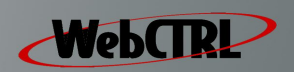

|                                                                                                    | WebCTRL - /Menara Jamsostek/Main Menu/FCU/FCU Basement 2 - Windows Internet Explorer                                                                                                    |                                                                            |                                                                                                    | $\qquad \qquad \blacksquare$<br>×         |  |  |
|----------------------------------------------------------------------------------------------------|----------------------------------------------------------------------------------------------------|----------------------------------------------------------------------------|----------------------------------------------------------------------------------------------------|-------------------------------------------|--|--|
|                                                                                                    | tw http://localhost/_common/lvl5/main.jsp?wbs=8&operatorlocale=en                                                                                                    | $\blacktriangledown$                                                       | $\mathbb{R}$ $\leftrightarrow$ $\times$ $\mathbb{R}$ $\circ$ Bing                                                                                                    | $\circ$                                   |  |  |
| $AVC - Q - 11$                                                                                                    | $ \Box$ Cari $\uparrow$<br>Status Halaman                                                                                                    | Berita -<br>$\sqrt{2}$ - $\sqrt{2}$ E-mail $\sqrt{2}$                      | Cuaca · <b>1</b> ·                                                                                                    |                                           |  |  |
| Favorites <b>B</b> Suggested Sites • <b>B</b> Web Slice Gallery •                                                                                                    |                                                                                                    |                                                                            |                                                                                                    |                                           |  |  |
| WebCTRL - /Menara Jamsostek/Main Menu/FCU                                                                                                    |                                                                                                    |                                                                            |                                                                                                    |                                           |  |  |
| <b>AUTOMATEDLOGIC</b><br>Menara Jamsostek<br><b>E</b> Main Menu<br>E <b>R</b> AHU Tower A<br>田 R AHU Tower B<br>□ ■ FCU<br>FCU Basement 2<br>FCU Basement 1<br>FCU A10<br>FCU RA<br>FCU B2<br>FCU B9<br>FCU RB<br>田 <b>【【】 Lighting Tower A</b><br>田 <b>配</b> Lighting Tower B<br>File Lighting Carpark<br>Electrical<br>Chiller<br><b>Plumbing</b><br>Fire Fighting<br>Fan<br>Sum Pit<br>H Hardware Module<br>$\left[\begin{smallmatrix}\texttt{GEO}\end{smallmatrix}\right]\left[\begin{smallmatrix}\texttt{NET}\end{smallmatrix}\right]\left[\begin{smallmatrix}\texttt{GRP}\end{smallmatrix}\right]\left[\begin{smallmatrix}\texttt{CFG}\end{smallmatrix}\right]$ | Graphics T Schedules -<br>Alarms<br>View Configure Reports FCU Basement 2 : Schedule DO 1<br>Week Including D Begin Date: 4 13 2011 Show All:<br>Wed<br>4/13<br>Thu<br>4/14<br>Fri I<br>4/15<br>Sat<br>4/16<br>Sun<br>4/17<br>Mon<br>4/18<br>Tue<br>4/19<br>3am<br>12am<br>6am<br><b>True Value False Value</b> | $Reports$ $\rightarrow$<br>Trends<br>9 <sub>am</sub><br>12pm<br>3pm<br>6pm | @ FCU Basement 2<br>overtme @ FCU Basement 2<br>Effective<br>@ FCU Basement 2<br>Effective<br>@ FCU Basement 2<br>Effective<br>@ FCU Basement 2<br>Effective<br>@ FCU Basement 2<br>Effective<br>@ FCU Basement 2<br>Effective<br>@ FCU Basement 2<br>Effective<br><b>Spm</b><br>12 <sub>am</sub> | $\bullet\bullet\bullet\rightleftharpoons$ |  |  |
| Done                                                                                                    |                                                                                                    | $\sqrt{2}$                                                                 | Internet   Protected Mode: On<br>$\mathcal{L}_{\Omega}$ +                                                                                                    | € 100%                                    |  |  |
| WebCTRL - /Menara                                                                                                    | $\bullet$<br>麠                                                                                                    |                                                                            | IN<br>▲   装 切 中                                                                                                    | 14:20                                     |  |  |

Gambar 29. Tampilan Schedule Overtime (Lanjutan \*gbr.28)

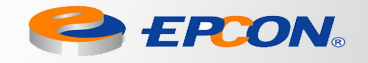

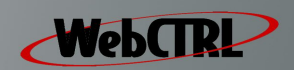

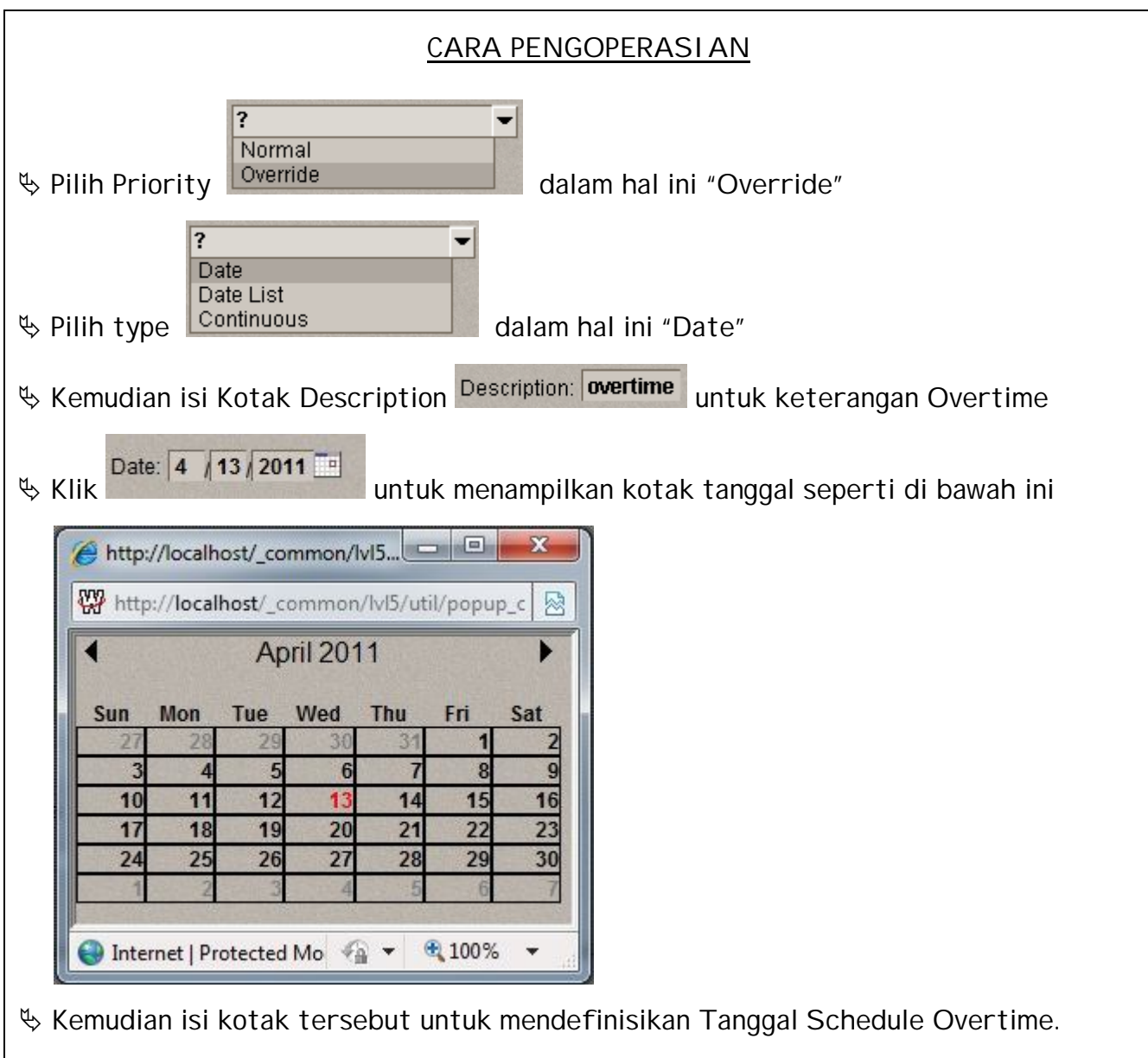

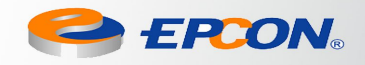

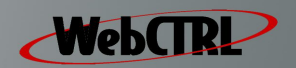

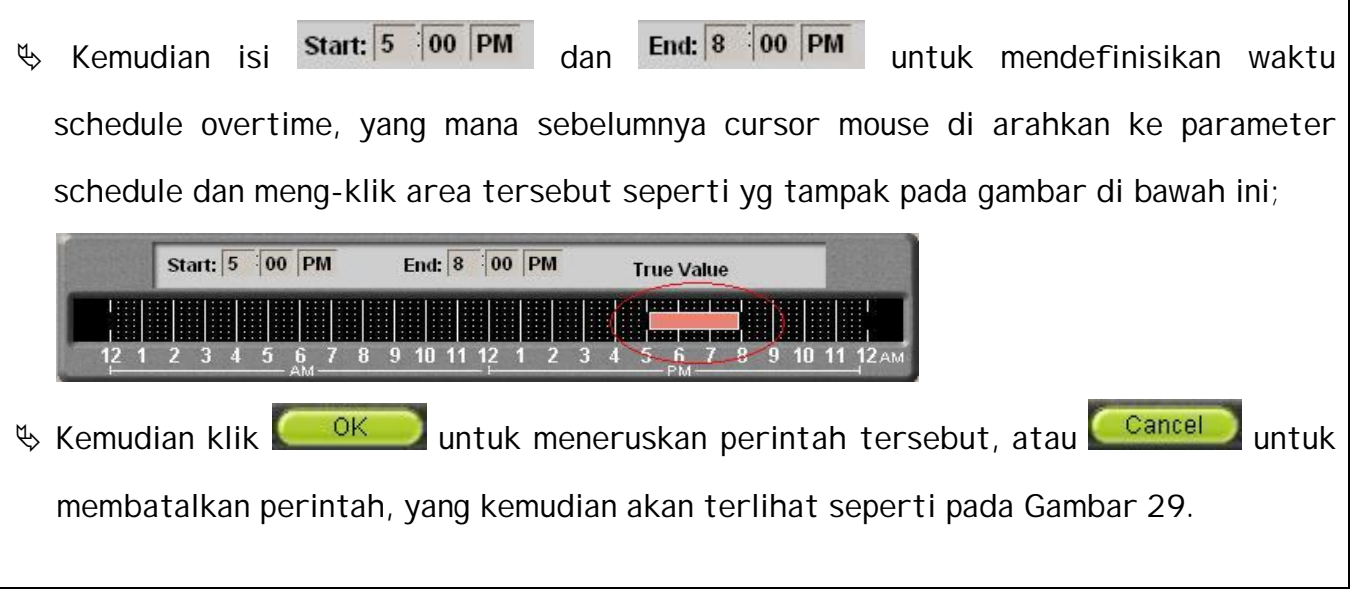

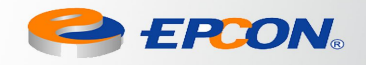

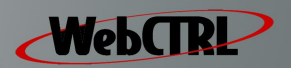

 $\overline{1}$ 

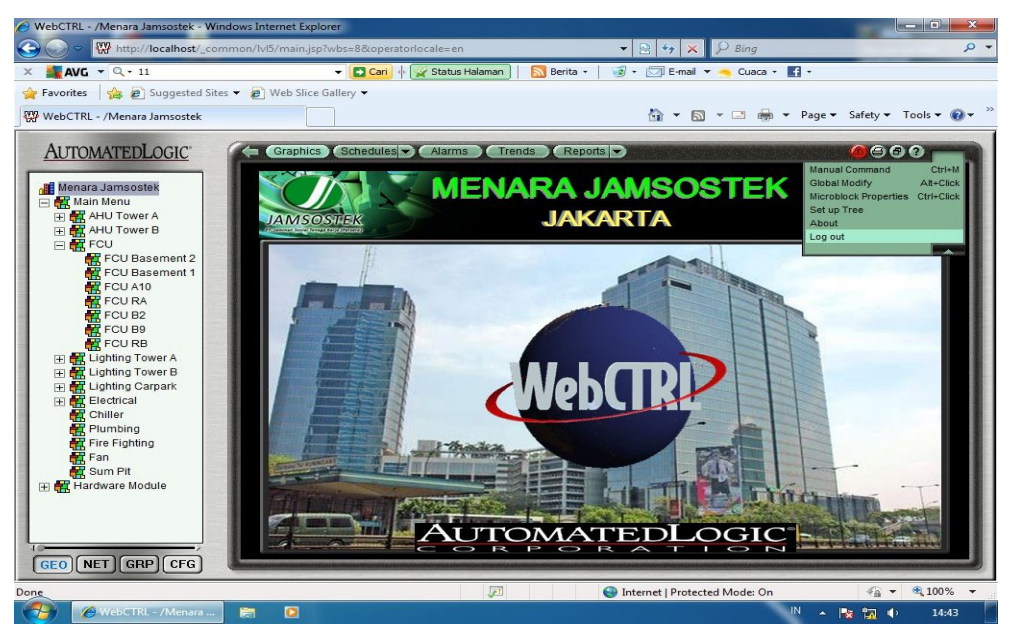

#### **MENONAKTIFKAN WEBCTRL**

Gambar 30. Tampilan WebCTRL (Logout)

#### CARA LOGOUT

- Pada Main Menu WebCRTL seperti diatas, pada bagian kanan terdapat button kemudian klik button tersebut dan pilih menu logout. Lihat Gambar 30.
- Setelah klik Log Out, maka akan tampak seperti Gambar 4.

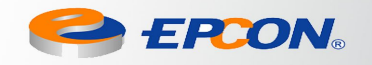

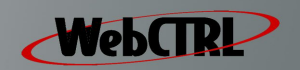

#### **SHUT DOWN WEBCTRL**

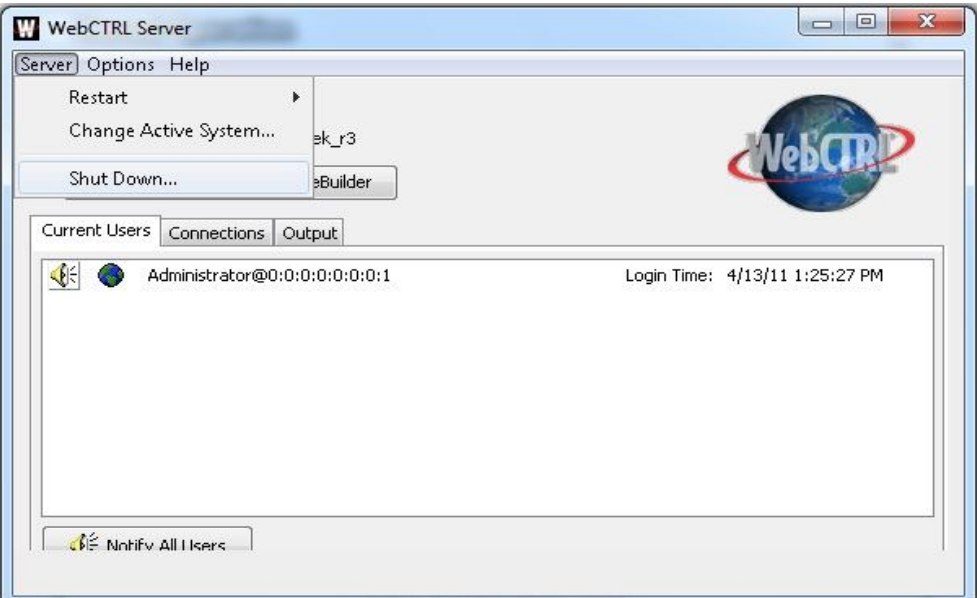

Gambar 31. Tampilan WebCTRL SHUTDOWN

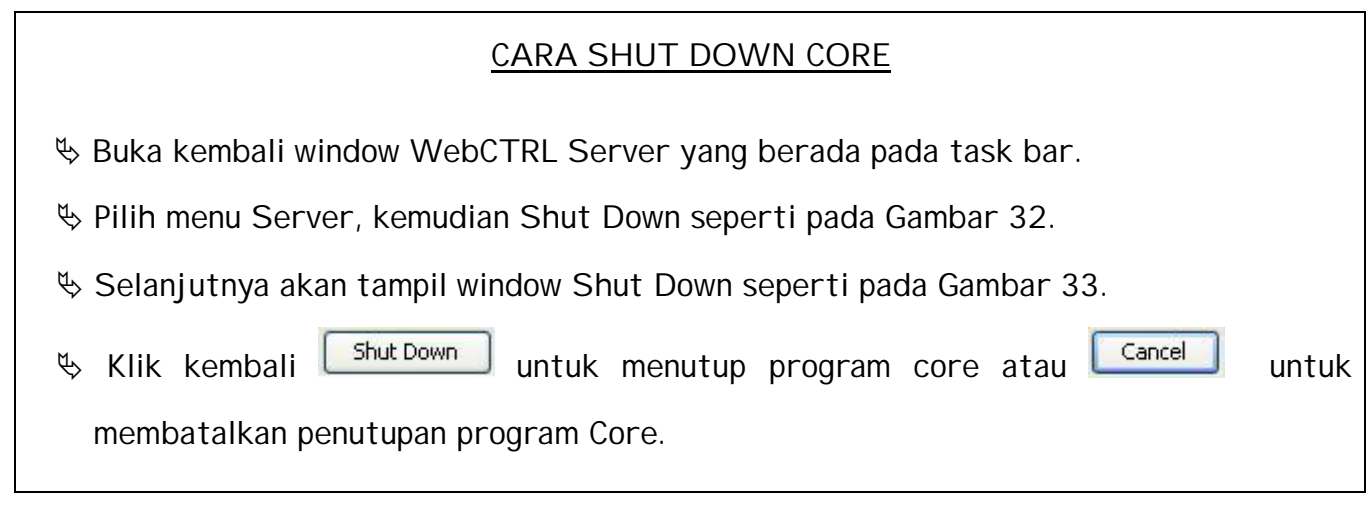

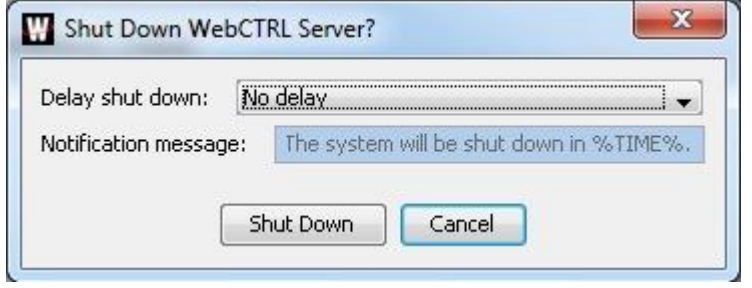

Gambar 32. Tampilan WebCTRL SHUT DOWN Lanjutan \*2

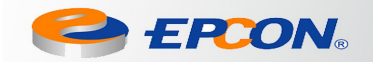

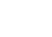

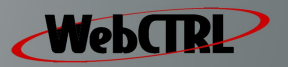

#### **SHUT DOWN PC**

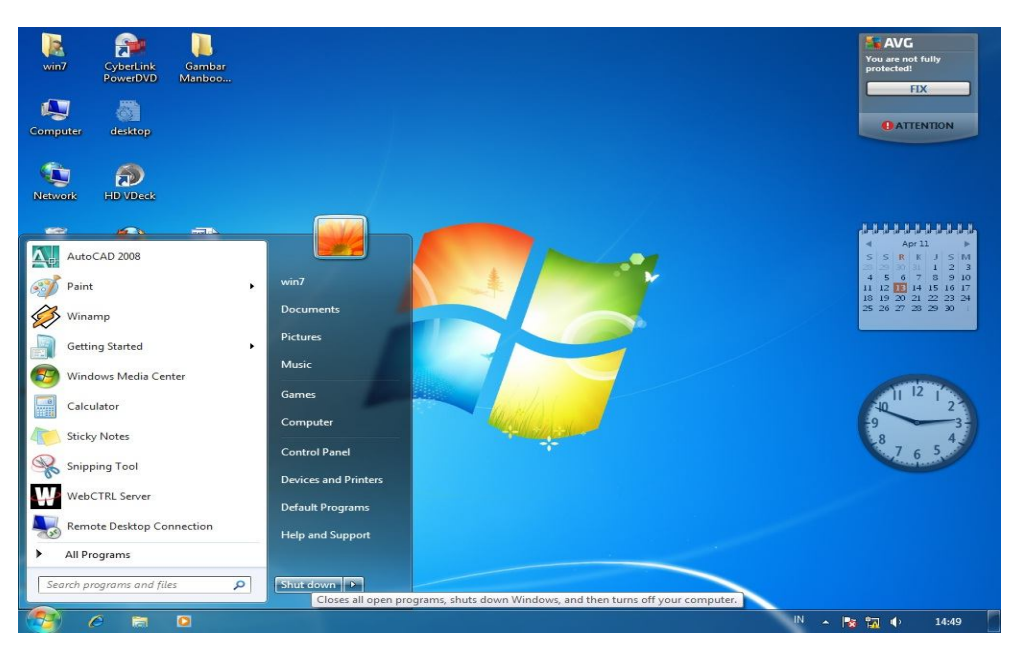

Gambar 33. Tampilan MENU SHUTDOWN WINDOWS

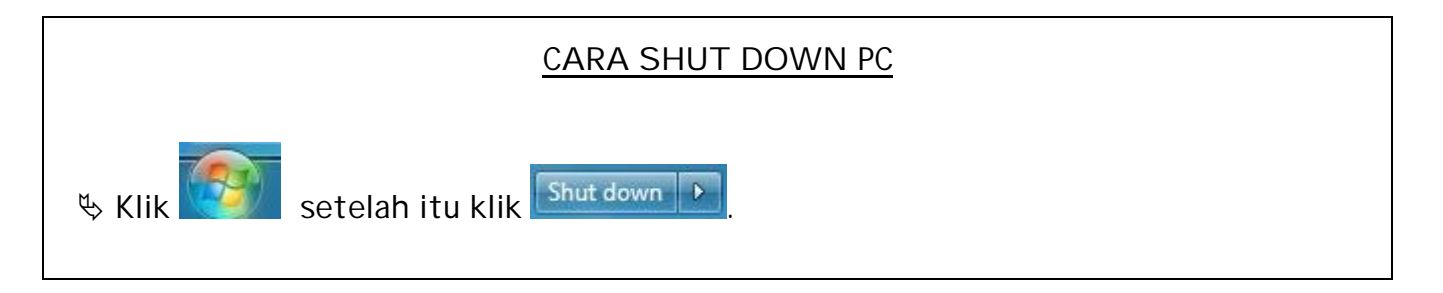

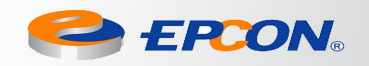

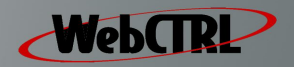

#### **COMPANY PROFILE**

#### **PT. EPCON PRIMA GUNA**

Jl. Arjuna No. 35 Jakarta 11480 Telp : 021 – 5322448, 5321723, 5322101, 5322586 Fax : 021 – 5356986 Website : http://www.epcon.co.id

Email : epcon@epcon.co.id

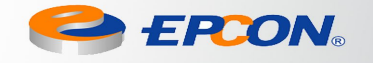

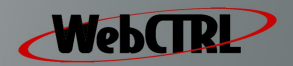